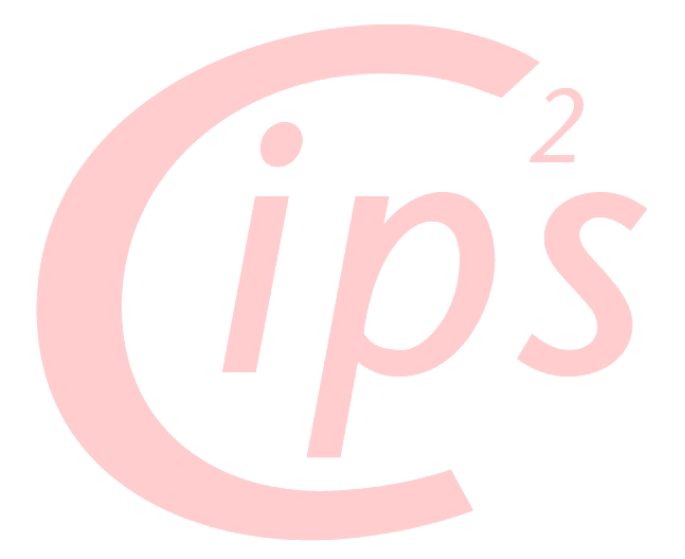

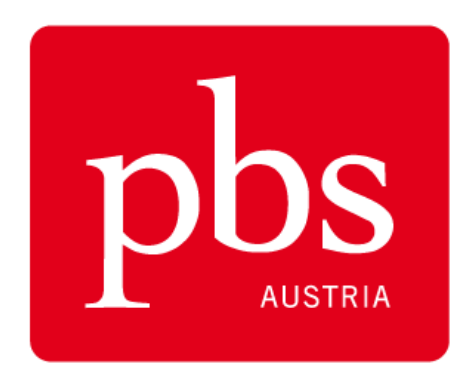

pbs-austria.at

# HANDBUCH

# **Inventur mit CIPS²**

**V2.5** Stand: 31.01.2011

Autor: Michael Niederer / Markus Freudenthaler

# **Vorwort**

Sehr geehrter Partner!

Dieses Handbuch zur Inventur mit CIPS² soll Sie mit den grundlegenden Funktionen und Abläufe in der Inventurerfassungen in CIPS² vertraut machen. Darüber hinaus möchten wir Ihnen aber auch einige praktische und organisatorische Tipps in Bezug auf Ihre Inventur mit auf den Weg geben. Das Thema Inventur ist naturgemäß sehr vielschichtig und individuell. Sollten Sie daher noch weiterführenden Fragen zur Inventur mit CIPS<sup>2</sup> haben, stehen Ihnen die CIPS-Systemberater natürlich gerne zur Verfügung.

**Hinweis:** Erfragen Sie die genauen finanzrechtlichen Bestimmungen zur Inventur immer bei Ihrem Steuerberater oder zuständigen Finanzamt! Die PBS-Austria GmbH kann für die Informationen in diesem Handbuch oder deren Verwendung keine Haftung übernehmen.

# **Inhaltsverzeichnis**

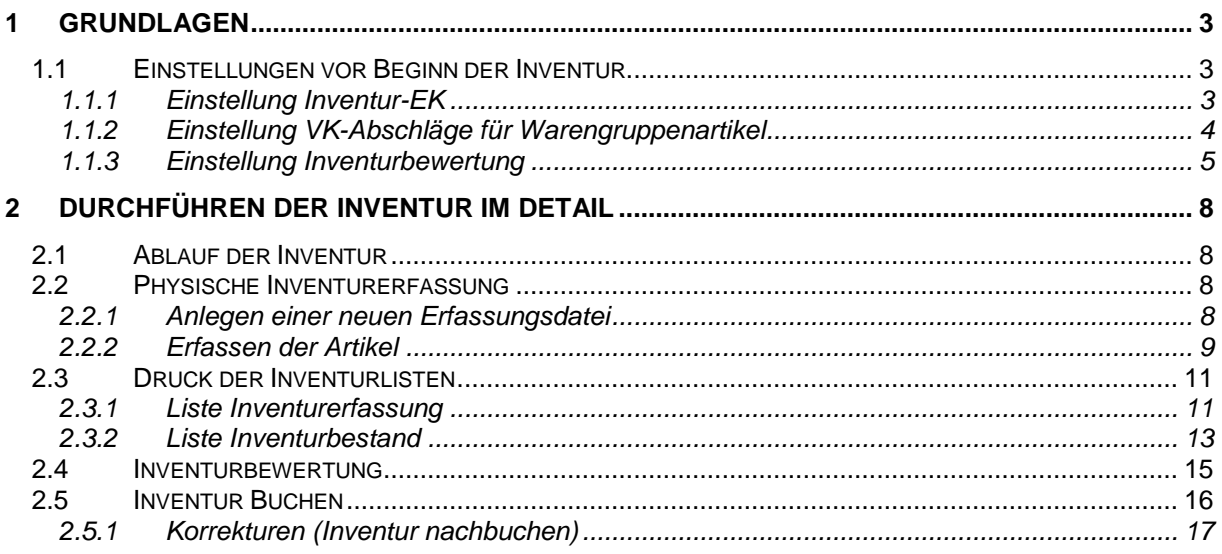

# <span id="page-2-0"></span>**1 Grundlagen**

# **CIPS stellt ihnen ein Inventurmodul zur Verfügung, mit dem Sie für alle Artikel – welche in CIPS angelegt sind – eine Inventur durchführen können.**

CIPS erlaubt nur eine Stichtagsinventur, eine permanente Inventur wird vom diesem Modul nicht unterstützt. Um zu gewährleisten, dass Sie nach erfolgter Aufnahme mit korrekten Beständen starten, empfehlen wir Ihnen ausdrücklich nicht während des Geschäftsbetriebs zu inventieren, sondern Ihr Geschäft während der Inventur geschlossen zu halten.

HINWEIS: Saisonware (z.B. Ostern, Weihnachten) kann aber bereits im Vorfeld der Inventur aufgenommen werden. Es muss jedoch gewährleistet sein, dass in diesen Warenbereichen bis zum endgültigen Abschluss der Inventur weder Zu- noch Abgänge gebucht werden.

#### <span id="page-2-1"></span>**1.1 Einstellungen vor Beginn der Inventur**

Vor Beginn der Inventur sind folgende Vorbereitungsarbeiten und Einstellungen zu tätigen:

- 1. Einstellung Inventur EK
- 2. Einstellung VK-Abschläge für Warengruppen
- 3. Einstellung Inventurbewertung

# <span id="page-2-2"></span>**1.1.1 Einstellung Inventur-EK**

Am Firmenstamm stellen Sie ein, zu welchen Einkaufspreisen ihre Inventur bewertet werden soll. Folgende Einstellungen sind möglich:

- Bewertung zu Einstandspreisen (Netto-EK zzgl. Leistungsbeitrag)
- Bewertung zu Netto-EK
- Bewertung zu durchschnittlichen Einstandspreisen

HINWEIS: Beachten Sie jedoch, dass eine Bewertung zu durchschnittlichen Einstandspreisen nur bei Einsatz einer geschlossenen Warenwirtschaft möglich ist.

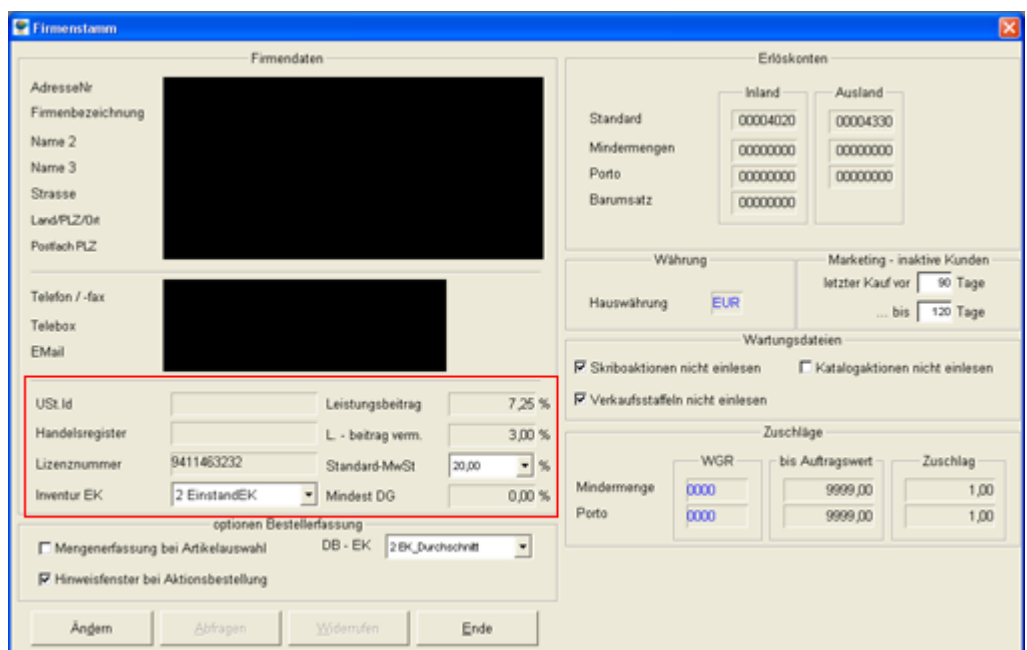

**Menü CIPS:** Konfiguration / Basisdaten / Firmenstamm

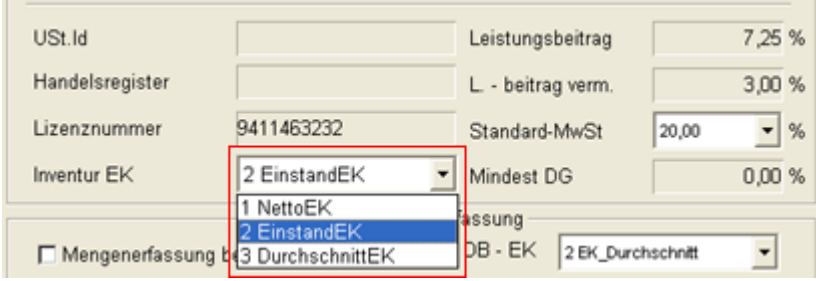

# **Vorgehensweise Änderung Inventur-EK**

- 1. Aufrufen Firmenstamm (Menü CIPS)
- 2. Klick auf "Ändern"
- 3. Auswahl gewünschter Inventur-EK
- 4. Klick auf "Abfragen"

HINWEIS: Haben Sie sich für einen Inventur-EK entschieden, so sollte dieser – auf Grund der Kontinuität – auch zukünftige beibehalten werden.

# <span id="page-3-0"></span>**1.1.2 Einstellung VK-Abschläge für Warengruppenartikel**

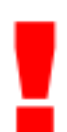

Da bei Warengruppenartikel kein fixer EK-Preis im System hinterlegt ist, muss dieser jeweils über prozentuelle Abschläge auf der Warengruppe errechnet werden. Der VK-Abschlag bezieht sich immer auf den VK inkl. Mwst. und rechnet auf einen EK exkl. Mwst. Dazu müssen entsprechende Abschläge auf den Warengruppen hinterlegt sein.

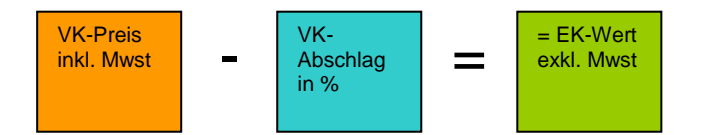

Es sollte bei jeder Warengruppe ein Abschlag hinterlegt sein. Prüfen Sie daher bei den Warengruppen, ob ein entsprechender VK-Abschlag eingetragen ist. Sollte dies nicht der Fall sein – oder ist ein falscher VK-Abschlag eingetragen – ergänzen bzw. ändern Sie den Wert.

**Menü CIPS:** Konfiguration / Firmendaten / Warengruppen

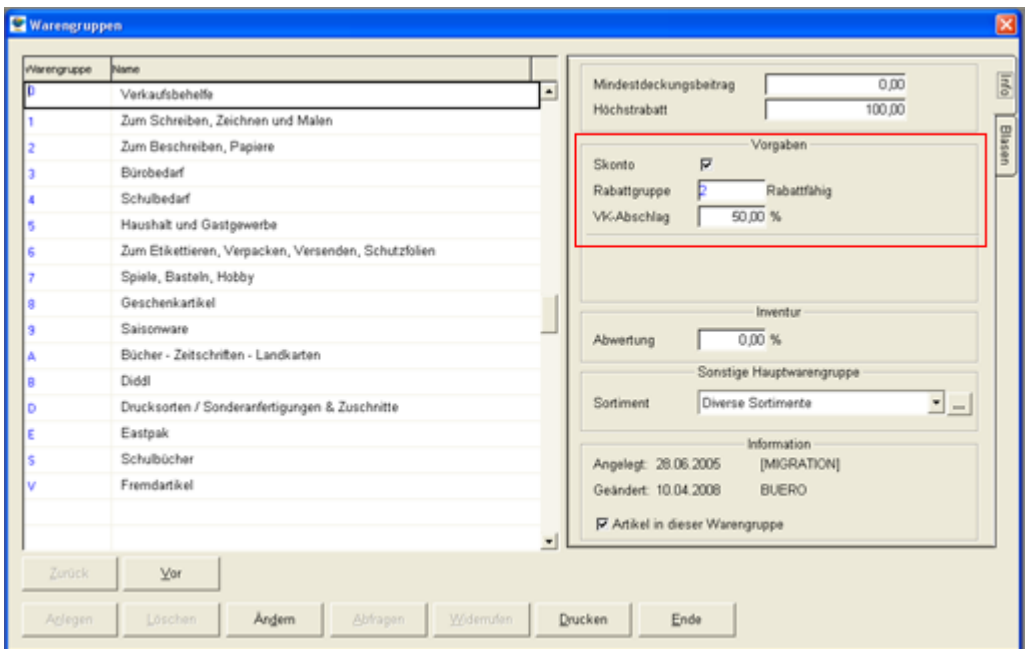

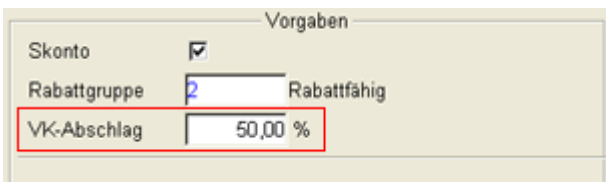

Hier können Sie nun – auf 1, 2 oder 4stelliger Warengruppenebene – einen VK-Abschlag hinterlegen und diesen auf alle Artikel in der jeweiligen Warengruppe eintragen.

# **Vorgehensweise Änderung Inventur-EK**

- 1. Aufrufen Warengruppen (Menü CIPS)
- 2. Auswahl der zu ändernden Warengruppe
- 3. Klick auf "Ändern"
- 4. Eingabe gewünschter VK-Abschlag
- 5. Klick auf "Abfragen"

# Nach Klick auf "Abfragen" erscheint folgende Meldung:

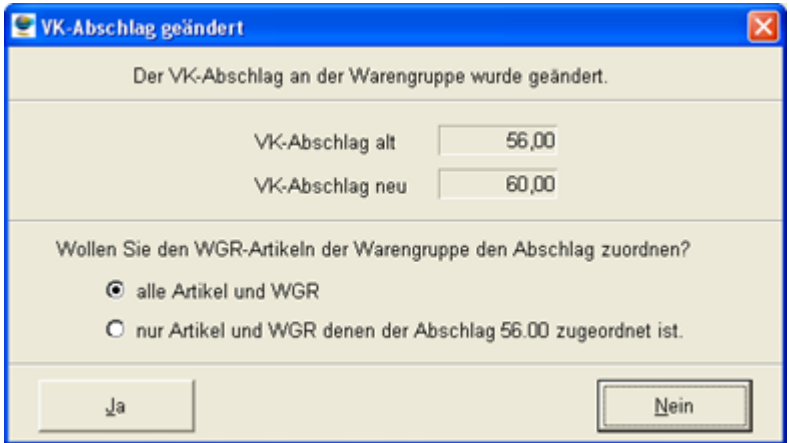

#### Auswahl "alle Artikel und WGR"

Es wird bei sämtlichen untergeordneten Artikeln und Warengruppen der neue VK-Abschlag eingesetzt.

#### Auswahl "nur Artikel und WGR denen der Abschlag XX, XX zugeordnet ist"

Bestehende VK-Abschläge, die auf untergeordneten Artikel und / oder Warengruppen eingetragen sind – und von jenem VK-Abschlag abweichen, der auf der zu ändernden Warengruppe definiert wurde – werden bei dieser Option **nicht** verändert.

# <span id="page-4-0"></span>**1.1.3 Einstellung Inventurbewertung**

Als drittes müssen Sie noch die Art der Inventurbewertung wählen, mit welcher Sie den Inventurwert für Ihre Bilanz ermitteln.

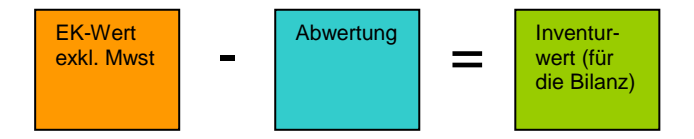

CIPS bietet hierfür folgende Abwertungsvarianten:

- Abwertung Einzelartikel mittels Inventurcodes
- Pauschalabwertung

# **1.1.3.1** *Variante A: Abwertung Einzelartikel mittels Inventurcodes*

Die in der Praxis gängige Variante ist, die Inventurcodes über das Alter der Ware zu definieren. Die einzelnen Inventurcodes müssen – wie nachstehend beschrieben – im System angelegt werden. Je Inventurcode kann ein prozentueller Abschlag hinterlegt werden. Bei der Inventurerfassung wird dem Artikel der entsprechende Inventurcode zugewiesen.

# **Menü CIPS:** Extra / Inventur / Inventurcodes

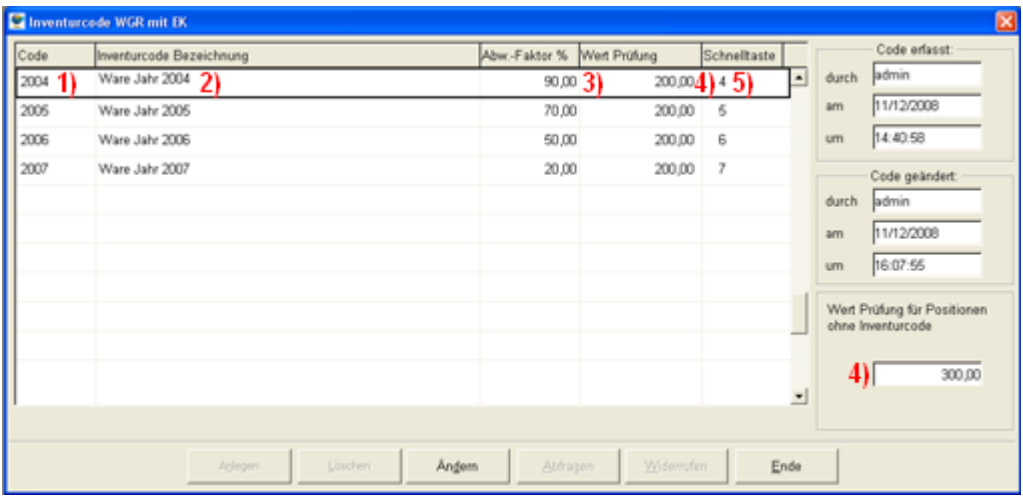

# **Anlage der Inventurcodes in CIPS:**

- 1. Aufrufen Inventurcodes (Menü CIPS)
- 2. Klick auf "Ändern"
- 3. Klick auf "Anlegen"
- 4. Eingabe des Inventurcodes (Erläuterung siehe unten)
- 5. Klick auf "Abfragen"

#### **Erläuterung Maske Inventurcodes:**

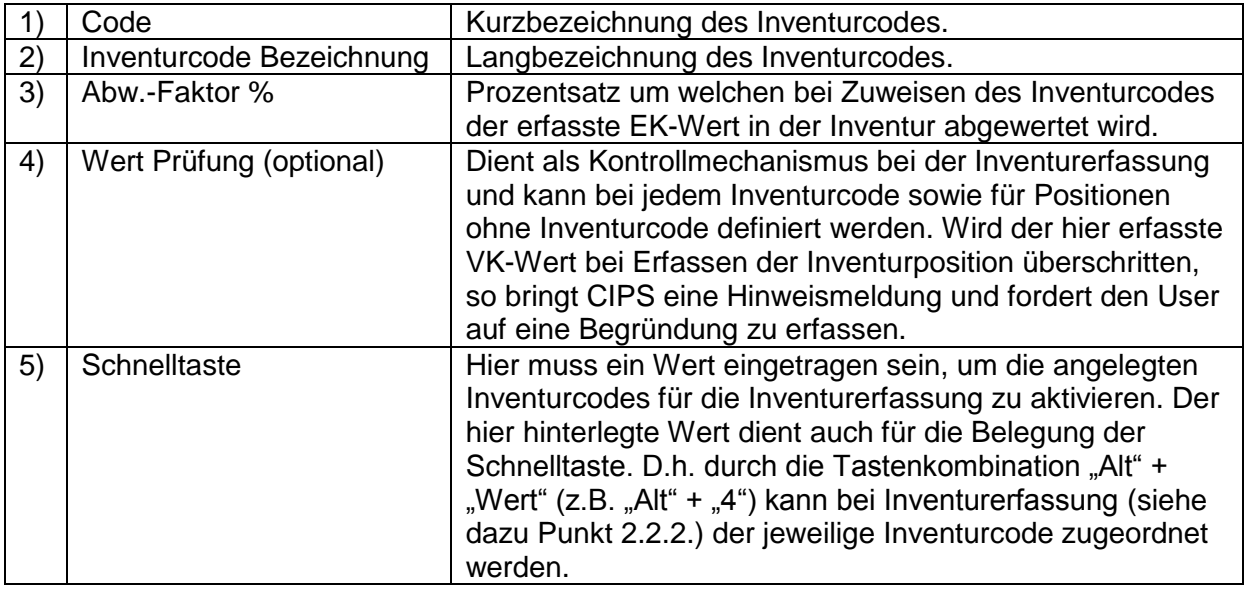

# **1.1.3.2** *Variante B: Pauschalabwertung*

Diese Art der Abwertung wertet den erfassten Bestand pauschal auf Warengruppenebene nach fix hinterlegten Abwertungssätzen ab. Hierfür ist es erforderlich die gewünschten Inventurabschläge in Prozent zumindest auf der einstelligen Waregruppe zu hinterlegen. Sie können zudem auf zwei- oder vierstelliger Warengruppenebene abweichende Abschläge hinterlegen.

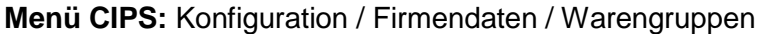

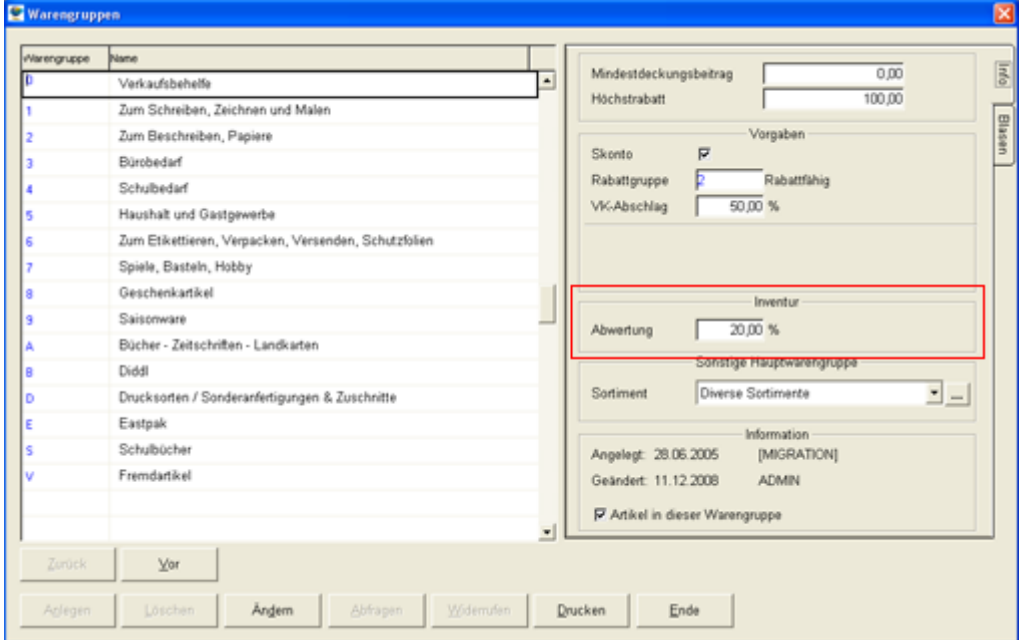

Hier können Sie wie beim VK-Abschlag – auf 1, 2 oder 4stelliger Warengruppenebene – Abwertungssätze für die Inventur eintragen.

# **Vorgehensweise Änderung Inventur-Abschlag**

- 1. Aufrufen Warengruppen (Menü CIPS)
- 2. Auswahl der zu ändernden Warengruppe
- 3. Klick auf "Ändern"
- 4. Eingabe gewünschter Inventur-Abschlag
- 5. Klick auf "Abfragen"

# **Haben Sie diese 3 Schritte der Vorbereitung durchgeführt steht der Inventuraufnahme nichts mehr im Weg!**

Wir empfehlen Ihnen die Inventurvorbereitung rechtzeitig vor der tatsächlichen Inventuraufnahmen vorzunehmen, dies kann bereits einige Zeit vor dem Inventurtermin erfolgen.

# <span id="page-7-0"></span>**2 Durchführen der Inventur im Detail**

# <span id="page-7-1"></span>**2.1 Ablauf der Inventur**

Der Ablauf der Inventur in CIPS ist in folgender Reihenfolge gegliedert:

- **A) Physische Inventurerfassung**  Erfassen der Artikel mit Bestand und ggf. mit Inventurcodes
- **B) Druck der Inventurlisten** Ausdrucken der erfassten Artikel (optional als Soll/Ist Vergleich)
- **C) Druck der Inventurbewertung** Ausdruck der Inventurbewertung
- **D) Buchen der Inventur** Übernahme des inventierten Bestands als neuen Anfangsbestand

# <span id="page-7-2"></span>**2.2 Physische Inventurerfassung**

# <span id="page-7-3"></span>**2.2.1 Anlegen einer neuen Erfassungsdatei**

Um mit der Inventuraufnahme beginnen zu können, muss zunächst eine Erfassungsdatei im System angelegt werden, in welcher dann die Inventuraufnahme erfolgt. Sie können zu diesem Zweck natürlich auch mehrere Erfassungsdateien anlegen, z.B. für einzelne Bereiche im Geschäft, die von verschiedenen Teams erfasst werden. Es kann somit auf verschiedenen Arbeitsplätzen parallel in verschiedene Erfassungsdateien inventiert werden.

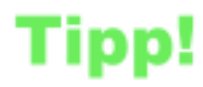

Es ist auf jeden Fall nicht ratsam, die gesamte Inventurerfassung nur in einer Erfassungsdateien zu machen – besonders die Fehlersuche kann sich in so umfangreichen Daten schwierige gestalten. Zudem können Sie

nach Abschluss der Inventur so einfacher ermitteln, wie viel Bestand sie in welchem Bereich Ihres Geschäfts haben.

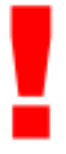

**Es dürfen auf keinen Fall zwei oder mehr Benutzer gleichzeitig in der gleichen Erfassungsdatei arbeiten. Dies kann Ihre Inventurdaten unbrauchbar machen.**

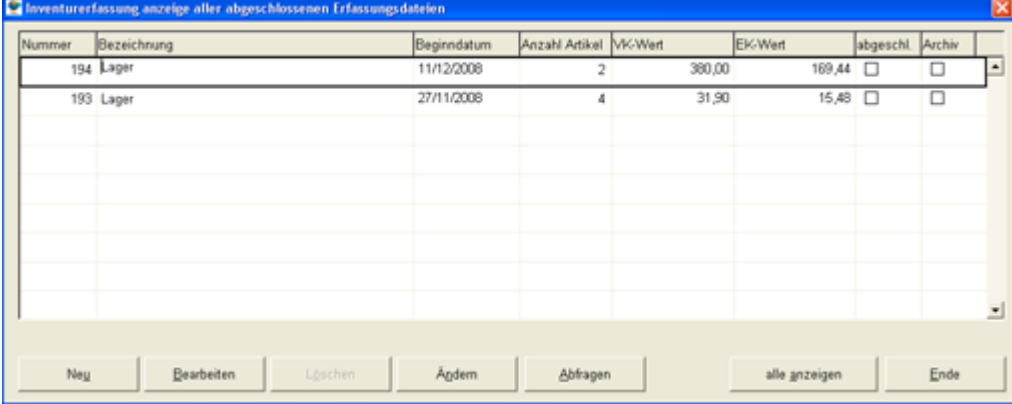

**Menü CIPS:** Extra / Inventur / Inventur Erfassung

# **Anlegen einer neuen Erfassungsdatei in CIPS:**

- 1. Aufrufen Inventurerfassung (Menü CIPS)
- 2. Klick auf "Ändern"
- 3. Klick auf "Anlegen"
- 4. Eingabe der Bezeichnung (z.B. Bereich im Geschäft)
- 5. Klick auf "Abfragen"

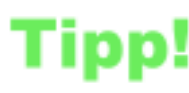

Als Bezeichnung für die Erfassungsdateien empfiehlt sich der Namen jener Person die in diesem Bereich inventiert oder der Name des jeweiligen Waren- bzw. Geschäftsbereichs.

# <span id="page-8-0"></span>**2.2.2 Erfassen der Artikel**

Um Artikel zu erfassen, müssen Sie die entsprechende Erfassungsdatei in der Übersicht (Menü CIPS: Extra / Inventur / Inventur Erfassung) durch Klick auf den Knopf "Bearbeiten" öffnen. Danach gelangen Sie in die Erfassungsmaske für die Inventur:

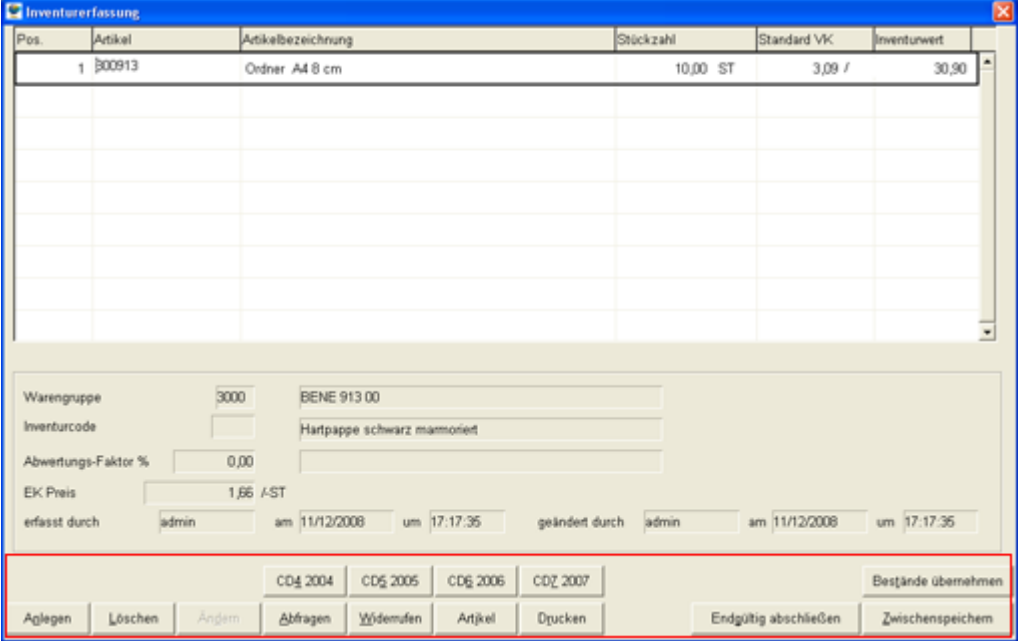

Die Kriterien der Inventurerfassung entsprechen grundsätzlich denen der Bestell- oder Auftragserfassung in CIPS. Somit sind eine Eingabe der Artikelnummer, des EAN-Codes, eines PLU-Codes, der Herstellernummer sowie die normale Textsuche möglich. Auch steht die erweiterte Suche über die Funktionstaste "F5" zur Verfügung.

# **Erläuterung Funktionen Inventurerfassung:**

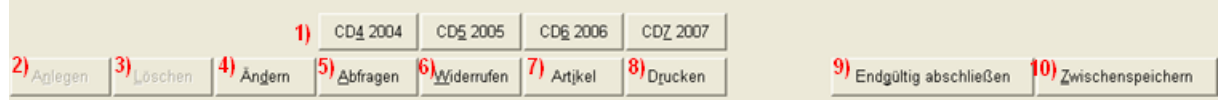

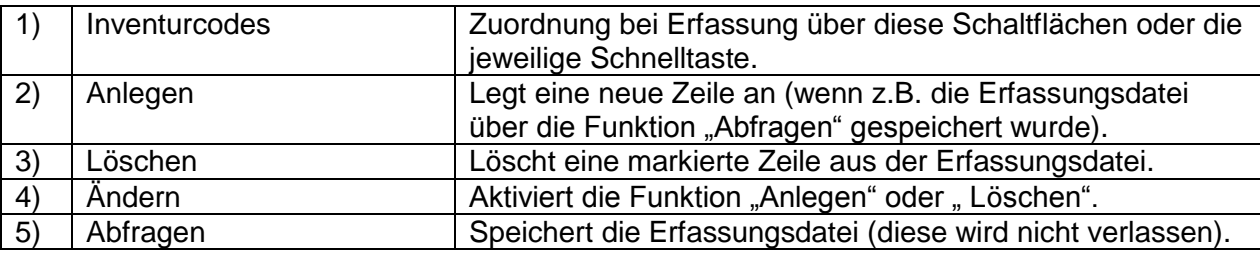

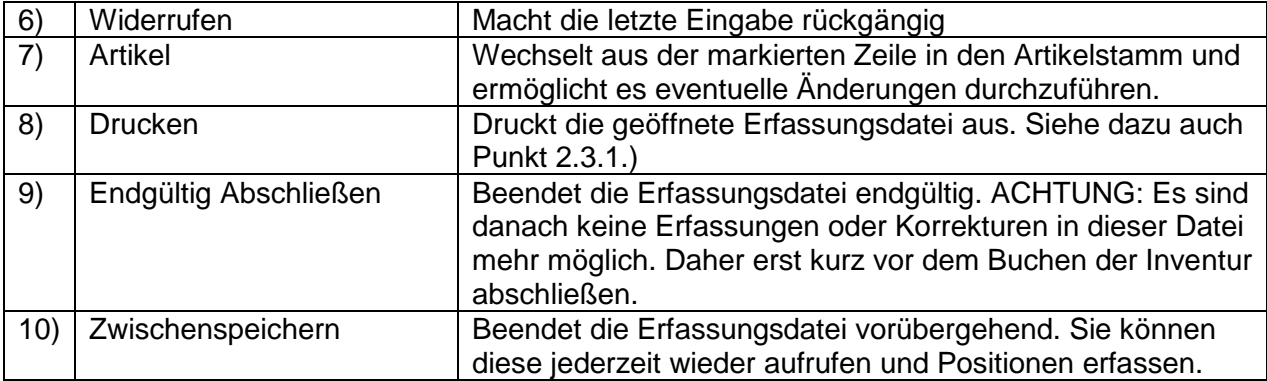

# **2.2.2.1** *Erfassen von PBS- und Eigenanlageartikel mit hinterlegten EK*

Wird ein solcher Artikel in der Erfassungsdatei eingegeben, so ist nur die Eingabe der Menge erforderlich, da der aktuelle EK- und VK-Wert aus dem Artikelstamm übernommen wird. Wenn Sie sich für eine artikelgenaue Abwertung entschieden haben (Siehe dazu auch Punkt 1.1.3.) ordnen Sie nun bei Erfassung eines Artikels ggf. den für die Abwertung notwendigen Inventurcode zu. Die Zuordnung kann entweder über die entsprechenden Schaltflächen in der Erfassungsdatei oder über die definierten Schnelltasten erfolgen.

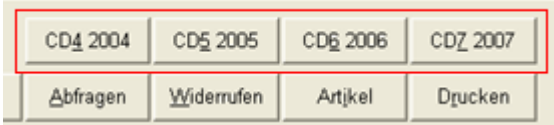

# **2.2.2.2** *Erfassen von Artikel ohne hinterlegten EK (Warengruppenartikel)*

Wird ein Warengruppenartikel in der Inventur erfasst, so ist in jedem Fall ein VK-Preis inkl. Mwst einzugeben. Zusätzlich können Sie – wenn Sie eine genauere Bezeichnung erfassen möchten – die vorgeschlagene Artikelbezeichnung (im Beispiel unten "Schreibwaren") überschreiben.

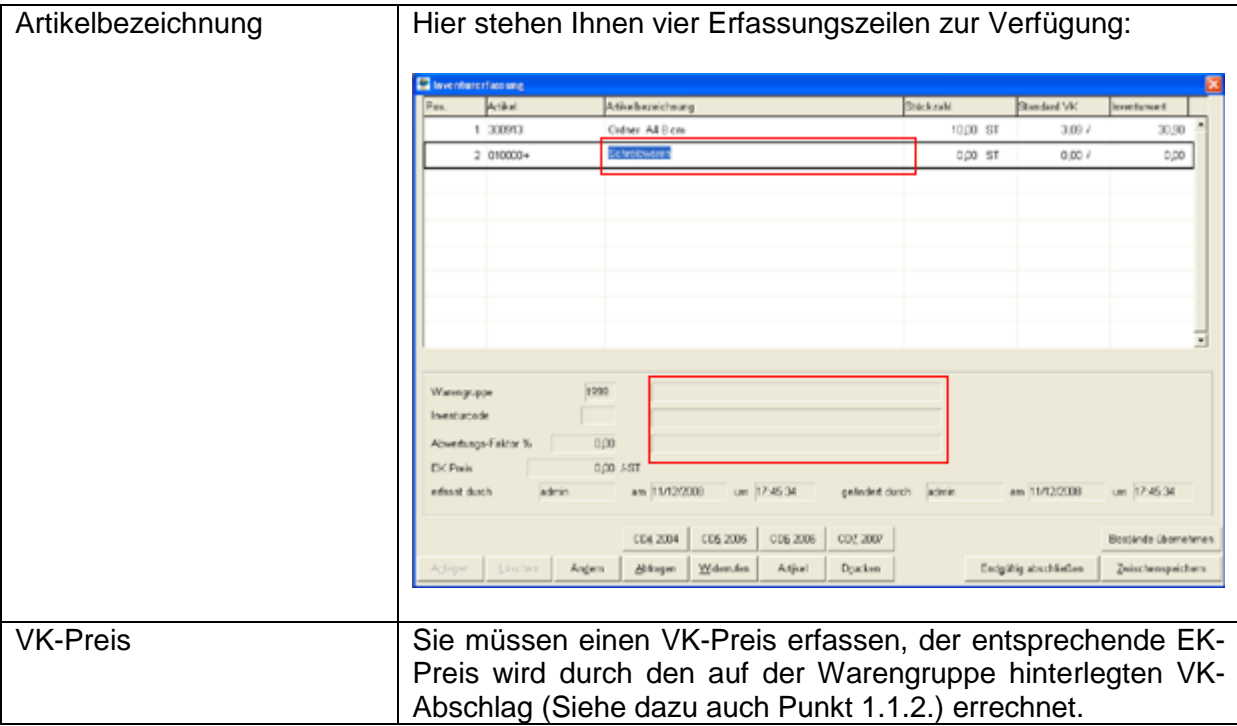

# <span id="page-10-0"></span>**2.3 Druck der Inventurlisten**

Ist die Inventurerfassung abgeschlossen, erfolgt der Ausdruck der Inventurlisten.

#### HINWEIS:

Durch eine elektronische Erfassung der Inventur ist es nicht mehr zwingend notwendig die Inventurlisten in gedruckter Form zu archivieren. Die Daten müssen jedoch jederzeit für das Finanzamt reproduziert werden können (Beachten Sie in diesem Zusammenhang unbedingt die gesetzlichen Aufbewahrungspflichten). Löschen Sie daher in diesen Zeitraum auf keine Fall Erfassungsdateien aus CIPS und machen Sie unbedingt Datensicherungen!

# **WICHITG:**

#### **Daher empfehlen Ihnen auf jeden Fall die Inventurlisten zu drucken und in Papierform zu archivieren!**

#### <span id="page-10-1"></span>**2.3.1 Liste Inventurerfassung**

Die Liste Inventurerfassung enthält alle Positionen, die in der ausgewählten Erfassungsdatei eingegeben wurden. Sie können diese Liste nach verschiedenen Kriterien filtern und dadurch vor allem als Kontrollinstrument für Stichproben in der Inventuraufnahme nutzen.

#### **Menü CIPS:** Extra / Inventur / Druck Inventurerfassung

(Oder alternativ direkt aus einer geöffneten Inventurdatei. Siehe dazu auch Punkt 2.2.2.3.)

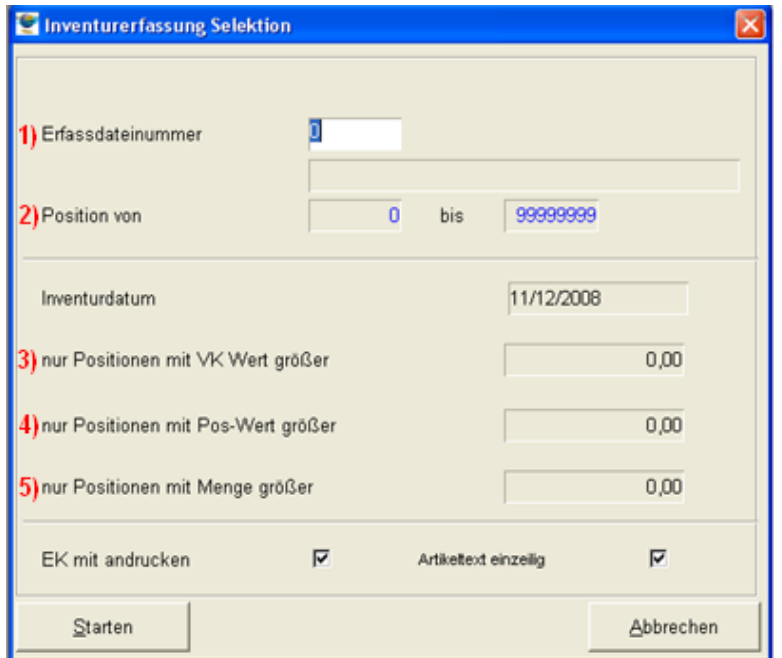

# **Erläuterung Selektionsmöglichkeiten Druck Inventurerfassung:**

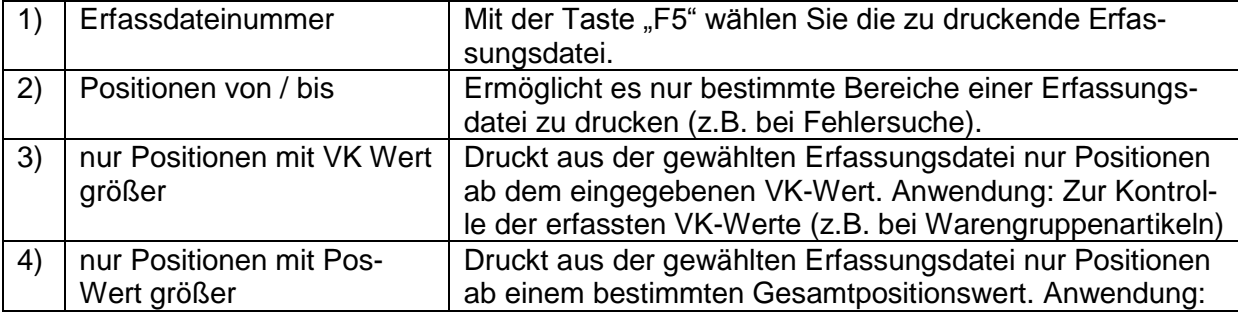

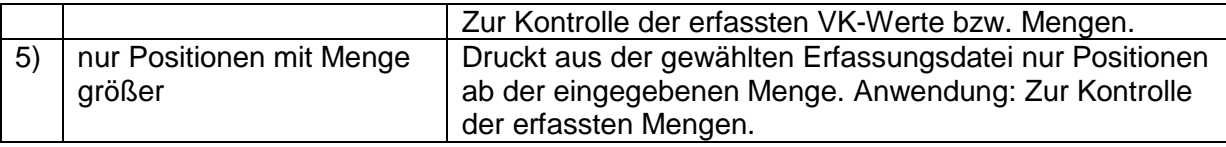

# **Ausdruck Inventurverfassung:**

# Inventurerfassung

Datenverarbeiter

#### 11.12.2008 18:56:06 Seite 4

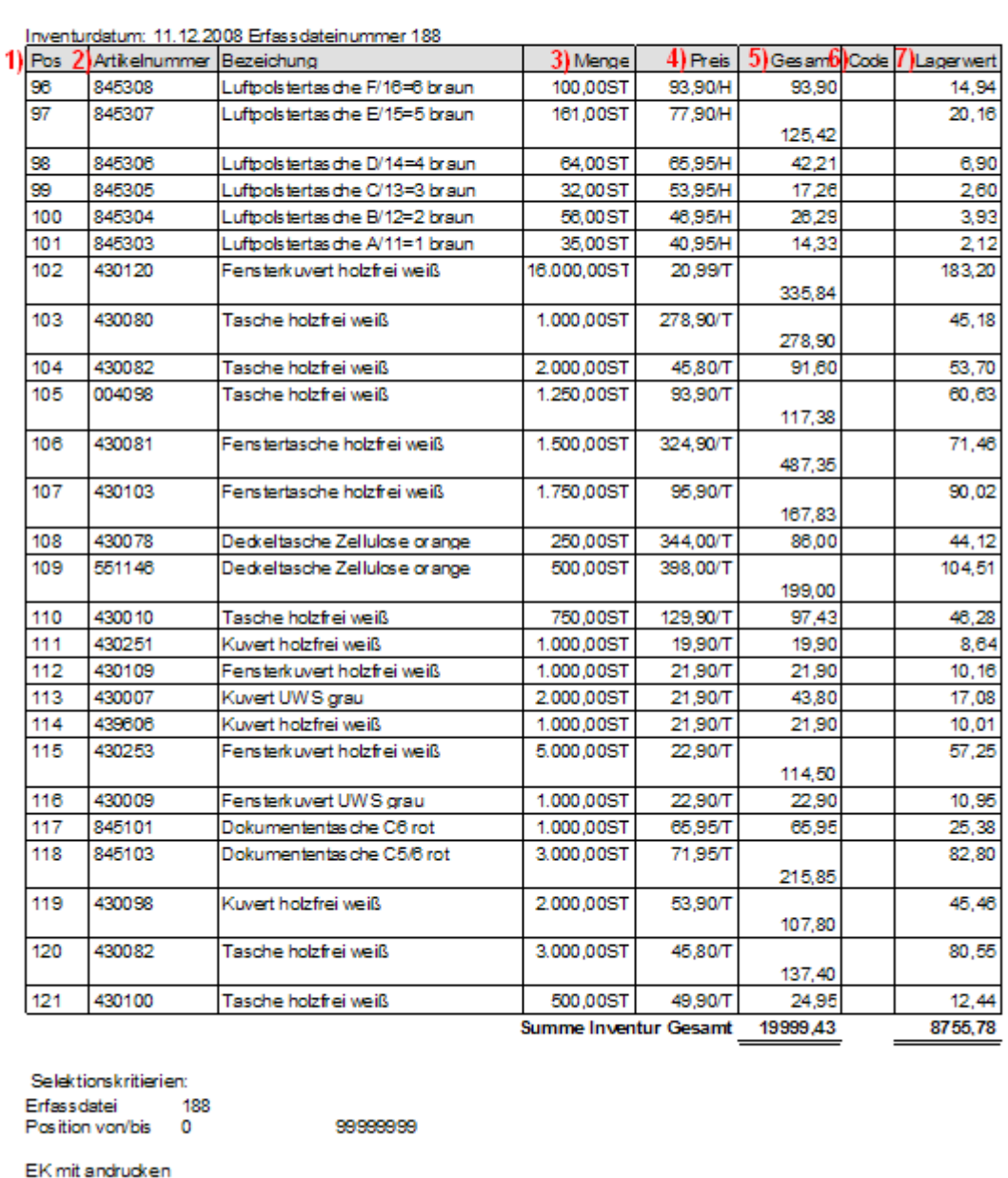

# **Erläuterung Ausdruck Inventurerfassung:**

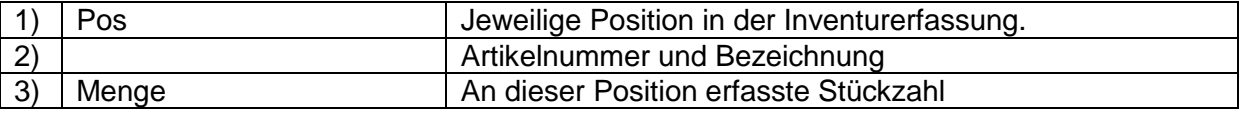

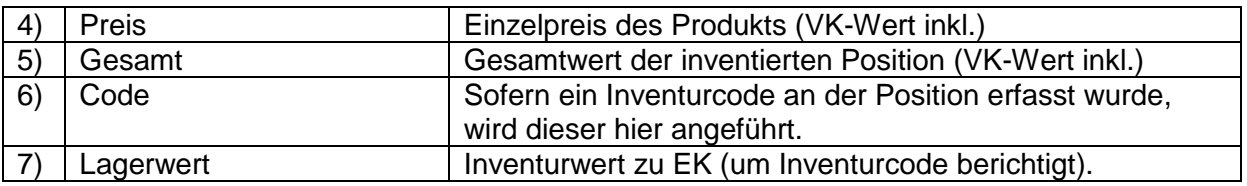

#### <span id="page-12-0"></span>**2.3.2 Liste Inventurbestand**

Nach Abschluss der physischen Inventuraufnahme drucken Sie die Liste Inventurbestand, welche jeden in der Inventur erfassten Artikel als Gesamtposition enthält. Sofern Sie eine geschlossene Warenwirtschaft betreiben, können Sie diese Liste auch als Soll/Ist-Vergleich drucken.

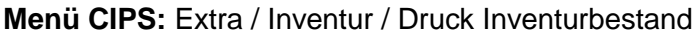

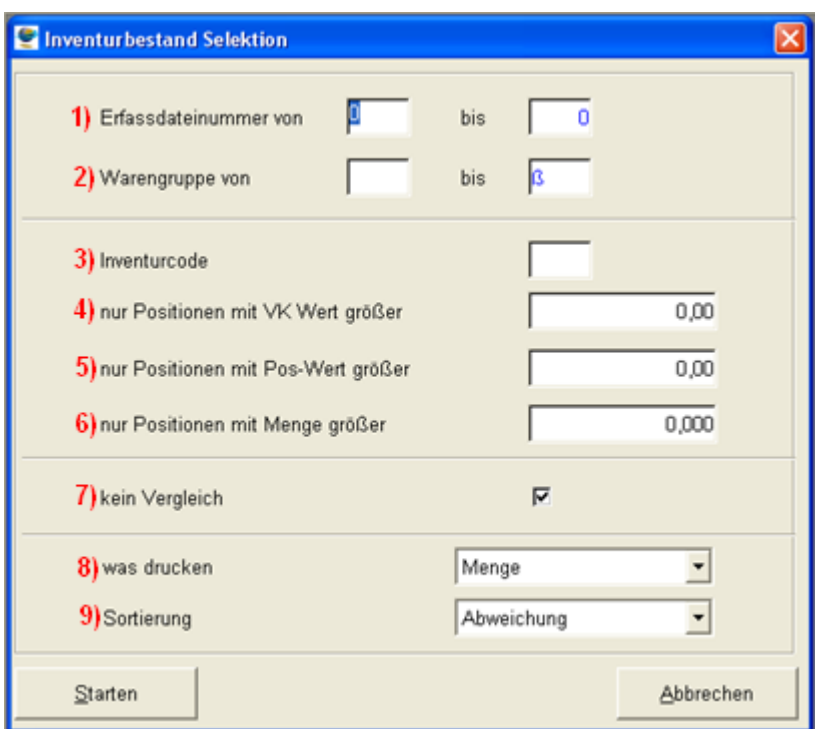

# **Erläuterung Selektionsmöglichkeiten Druck Inventurerfassung:**

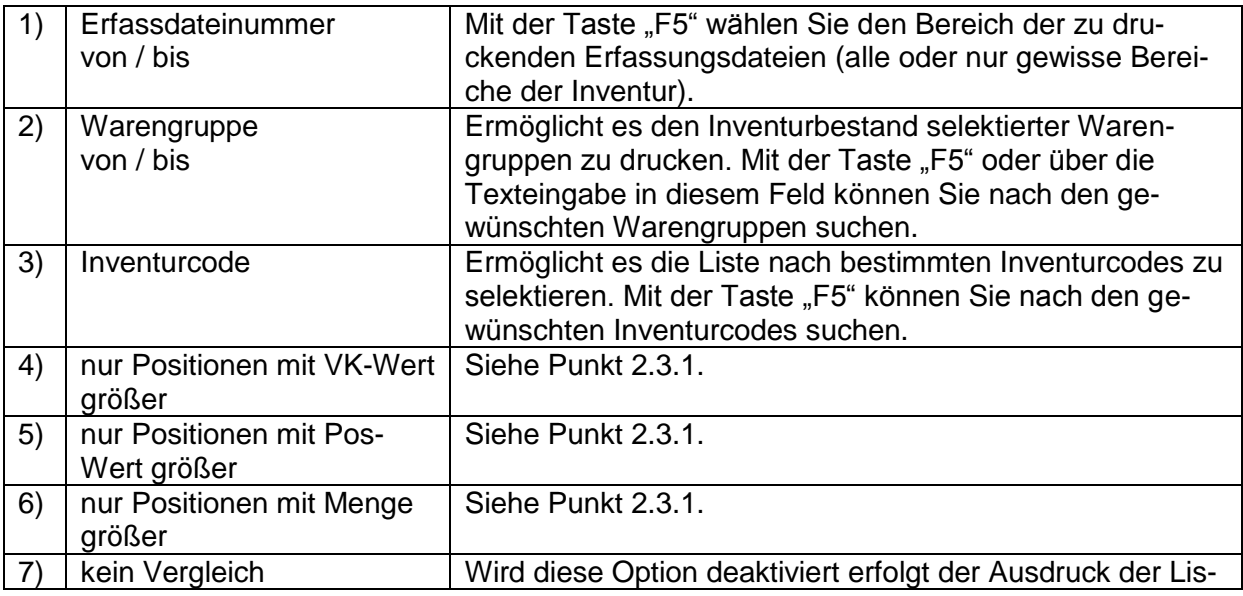

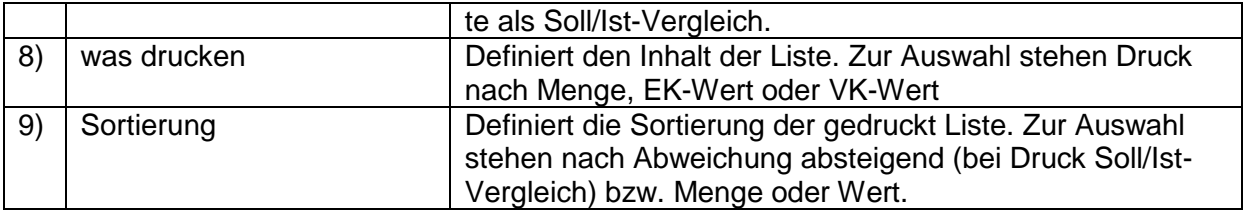

# **Ausdruck Inventurbestand (ohne Soll/Ist-Vergleich):**

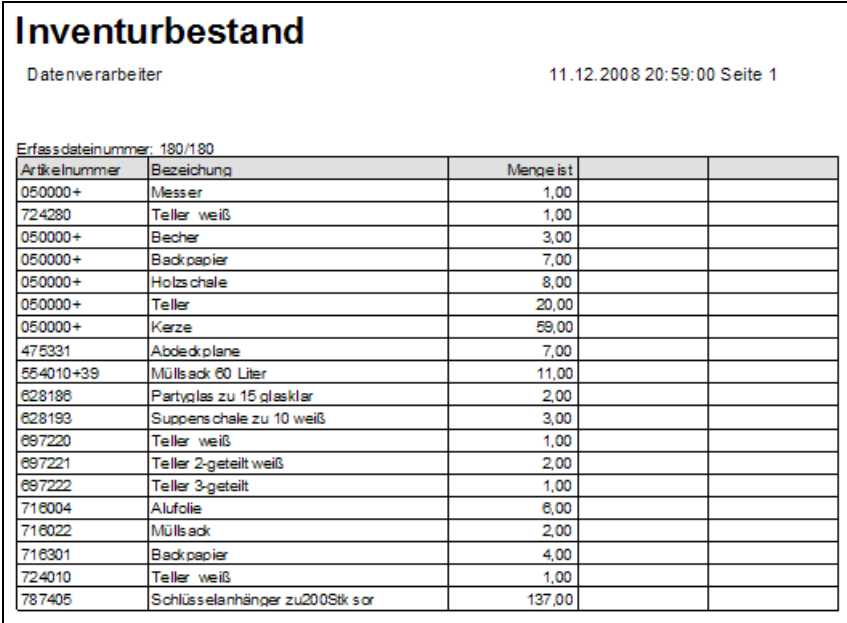

# **Ausdruck Inventurbestand (mit Soll/Ist-Vergleich – optional):**

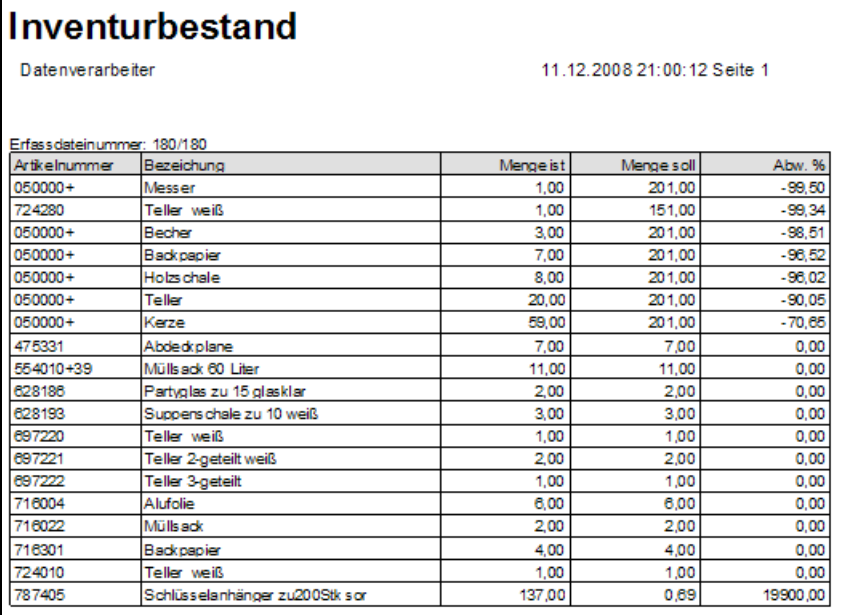

**HINWEIS: Bitte beachten Sie dass der Soll/Ist-Vergleich nach Buchen der Inventur (Pkt. 2.5. in diesem Handbuch) nicht mehr möglich ist.**

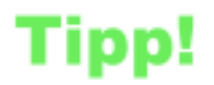

Wenn sie artikelgenau abgewertet haben, können Sie diese Liste nach den vergebenen Inventurcodes selektieren und drucken.

# <span id="page-14-0"></span>**2.4 Inventurbewertung**

Abschließend drucken Sie Ihre Inventurbewertungsliste aus. Diese enthält Ihren um die Abwertung berichtigten Lagerwert.

**Menü CIPS:** Inventur / Extra / Druck Inventurbewertung

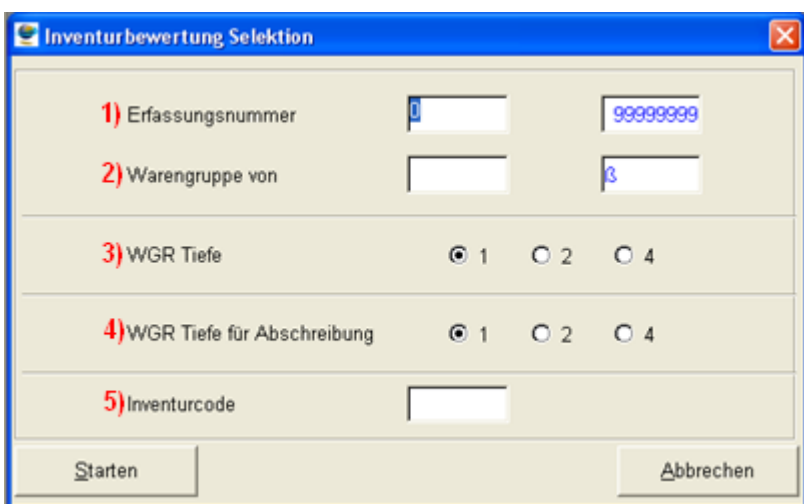

# **Erläuterung Selektionsmöglichkeiten Druck Inventurbewertung:**

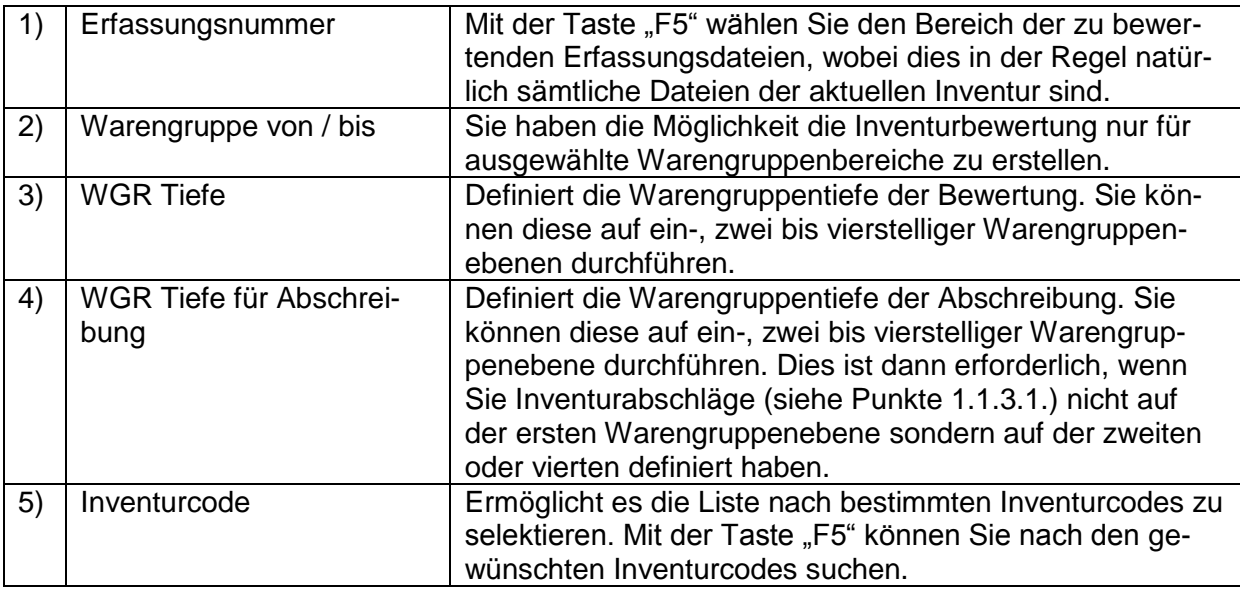

# **Ausdruck Inventurbewertung:**

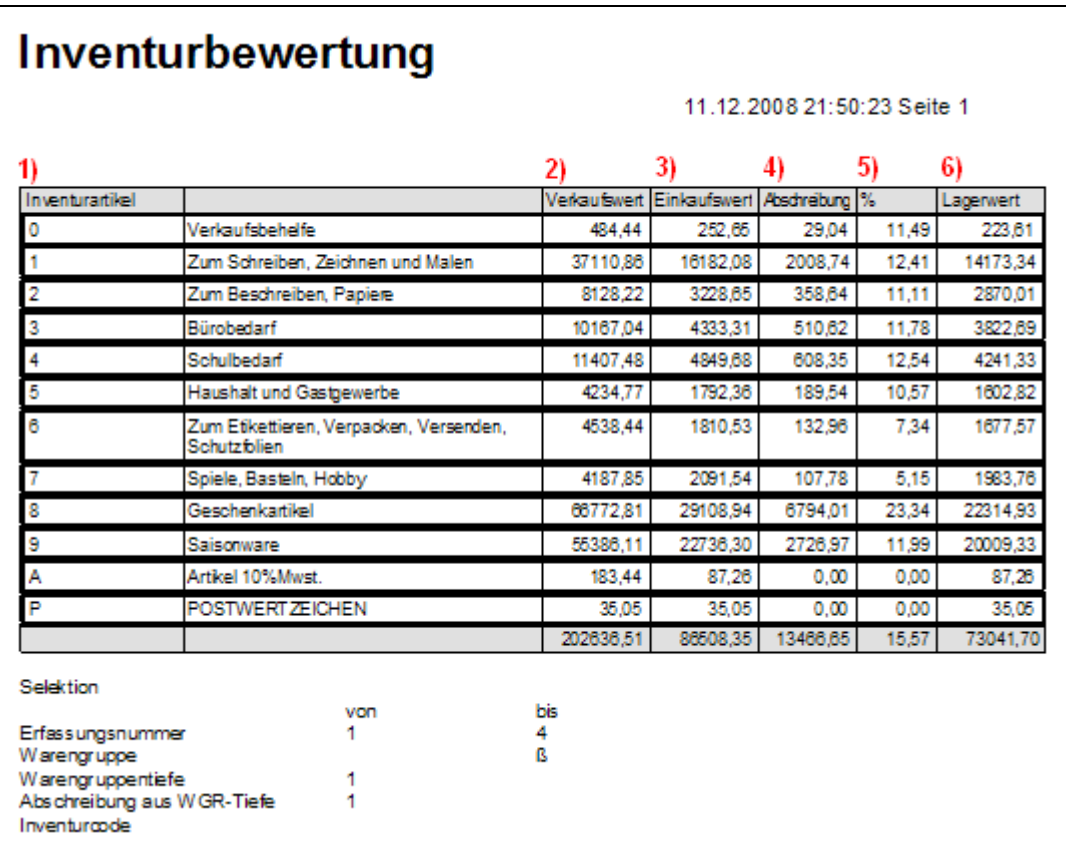

# **Erläuterung Ausdruck Inventurbewertung:**

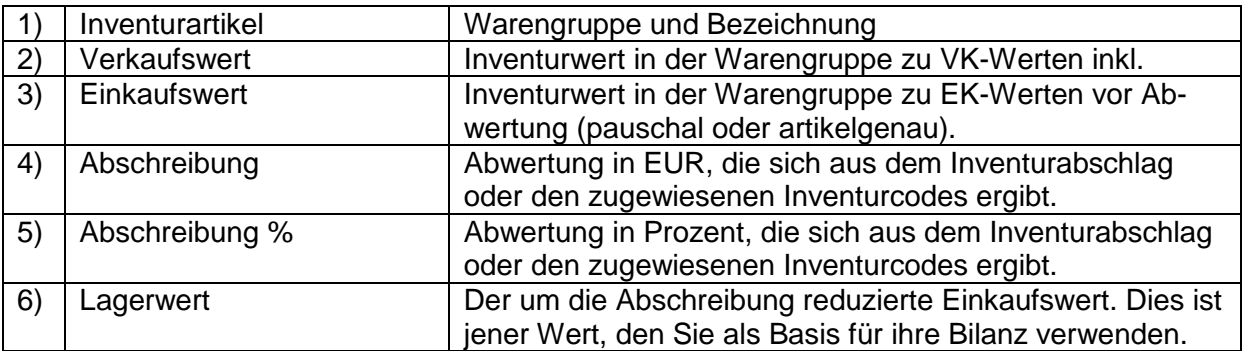

# <span id="page-15-0"></span>**2.5 Inventur Buchen**

Nach erfolgter Inventurerfassung und Druck der Inventurlisten müssen sie abschließend die Inventur buchen. Bei diesem Vorgang wird der inventierte Bestand als neuer Anfangsbestand im System festgeschrieben. Alle nicht inventierten Bestände werden nullgesetzt.

In der zeitlichen Abfolge stellt das Buchen der Inventur den letzten Schritt dar. Wenn Sie eine geschlossene Warenwirtschaft führen und die Stichtagsinventur in CIPS nutzen, muss das Buchen der Inventur sehr zeitnahe erfolgen. Im Idealfall ist das Geschäft während der Inventuraufnahme geschlossen und das Buchen der Inventur erfolgt – unmittelbar im Anschluss an die physische Aufnahme und den Druck der Inventurlisten – noch vor der Geschäftsöffnung. Nur so kann ein 100%iger korrekter Anfangsbestand garantiert werden.

Stellen Sie vor Buchen der Inventur unbedingt sicher, dass sämtliche Erfassungsdateien der aktuellen Inventur endgültig abgeschlossen sind (siehe dazu auch Punkt 2.2.2).

Menü CIPS: Extra / Inventur / Inventur Buchen

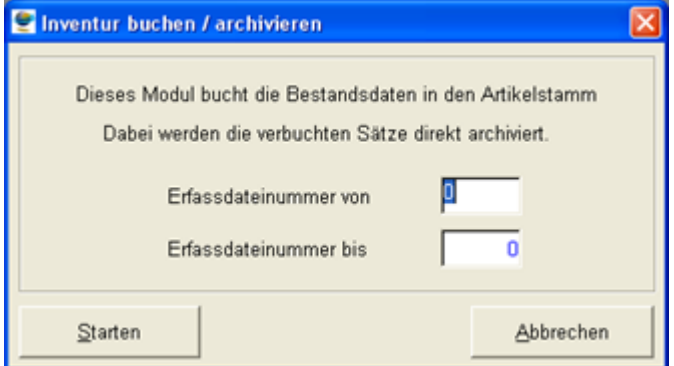

#### **Vorgehensweise Inventur Buchen**

- 1. Aufrufen Inventur Buchen (Menü CIPS)
- 2. Auswahl der zu buchenden Erfassungsdateien von / bis (Funktionstaste "F5")
- 3. Klick auf "Starten"

**Buchen Sie auf keinen Fall die Erfassungsdateien der Inventur einzeln! Dies hätte zur Folge dass das System aktuelle Daten überschreibt und Ihr Anfangsbestand nicht mehr stimmt.**

HINWEIS: Sämtliche Inventurlisten können auch nach dem Buchen der Inventur ausgedruckt werden.

# <span id="page-16-0"></span>**2.5.1 Korrekturen (Inventur nachbuchen)**

Spätere Inventurkorrekturen sind über den Punkt "Inventur nachbuchen" möglich. Werden z.B. nachträgliche Erfassungsdateien aufgenommen (da z.B. ein Bereich vergessen wurde) und diese nachgebucht, wird der bereits gebuchte Bestand – nur bei den in dieser Erfassungsdatei enthaltenen Artikeln – ersetzt.

Die Vorgehensweise entspricht grundsätzlich dem "Inventur Buchen".

# CHECKLISTE-Inventur (Ergänzung zum Handbuch Inventur)

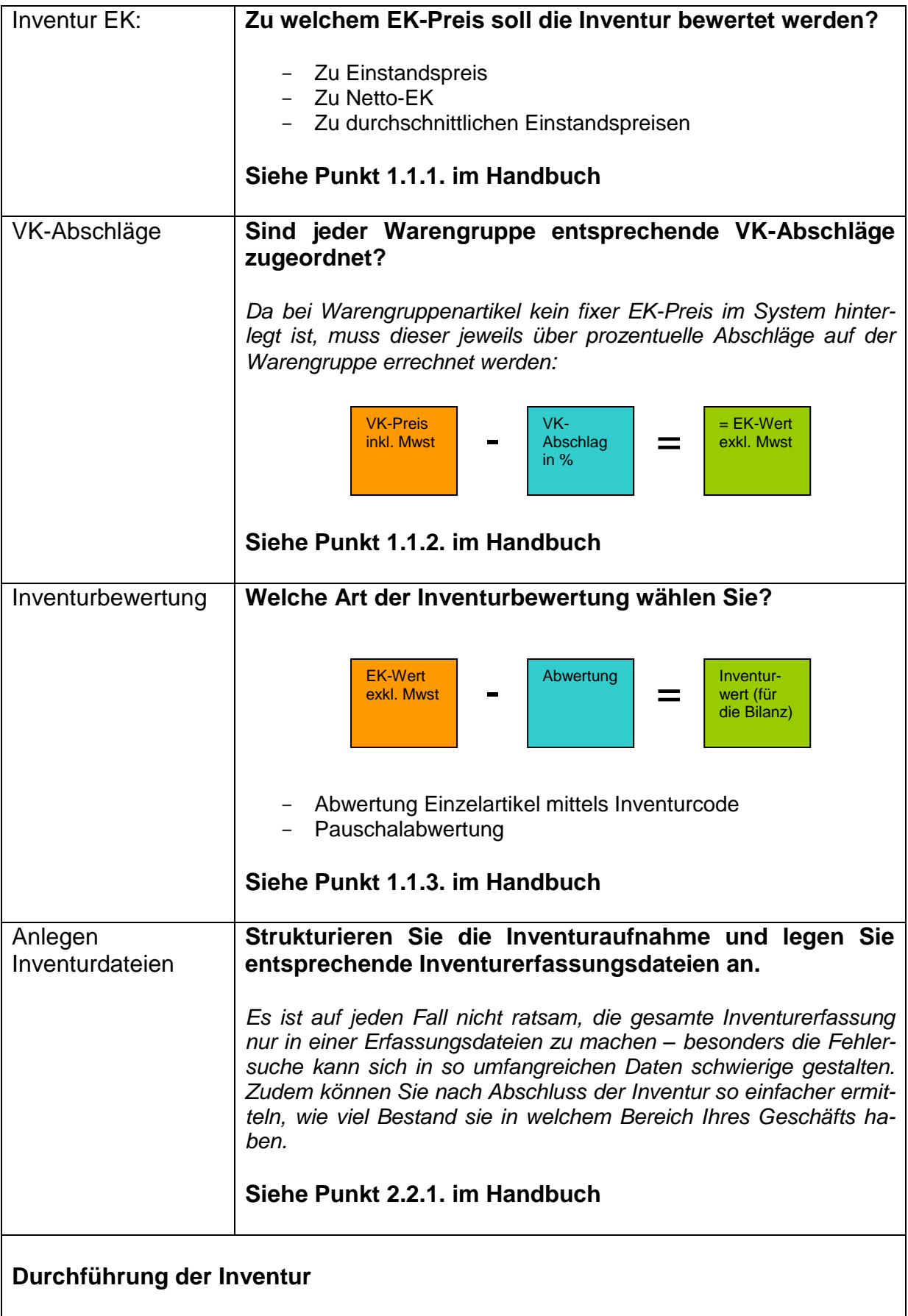

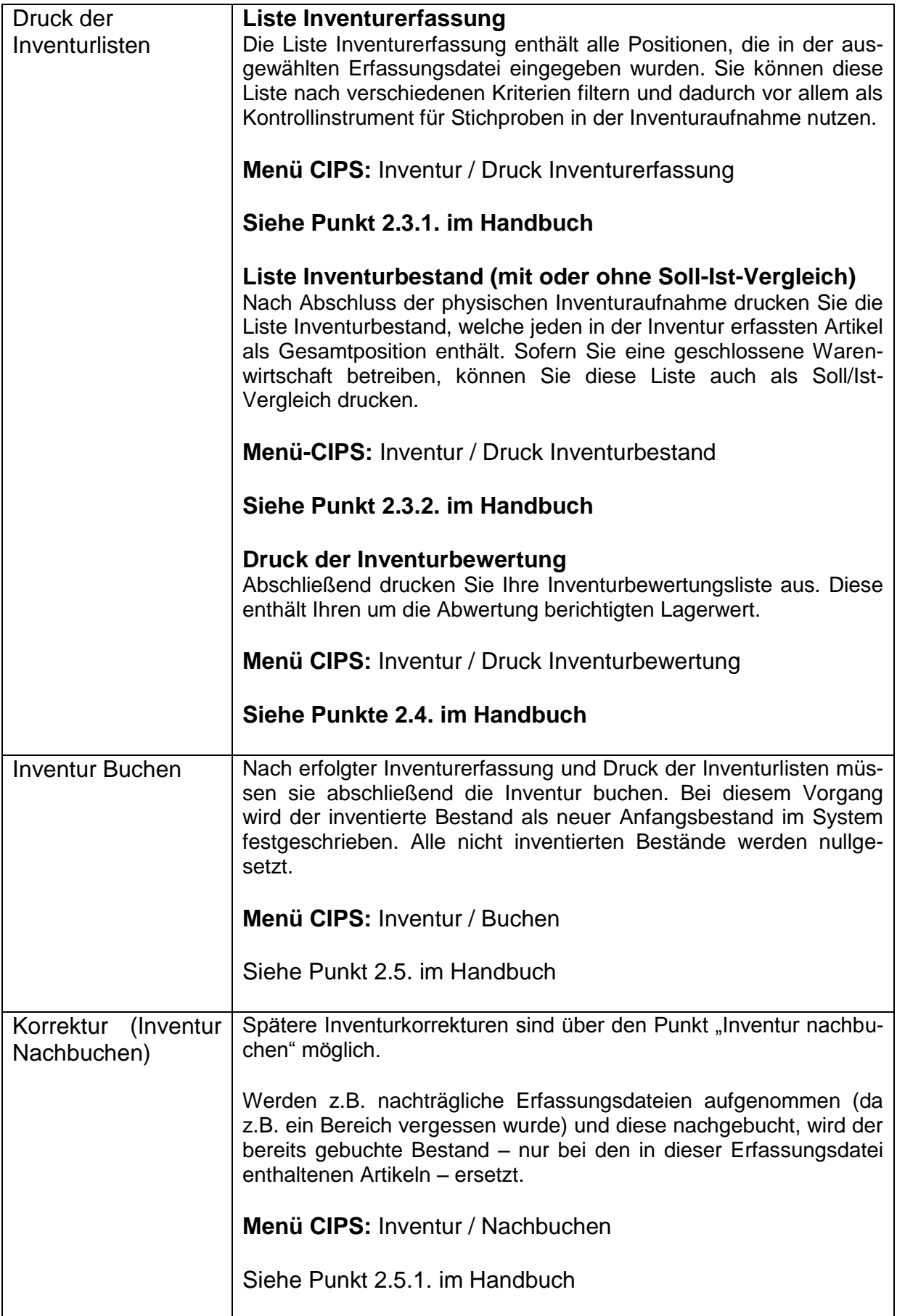